#### How to Create a New User Account for MyGovernmentOnline

\*Prior to getting started, we encourage you to download and install the web browser Mozilla Firefox. While the MyGovernmentOnline software is designed to operate in any web browser, we have found that Mozilla Firefox is the most secure browser platform when logged on to <u>www.mygovernmentonline.org</u>

Firefox is a free web browser that can be downloaded from the following website; www.mozilla.org

1. To get started, go to <u>www.mygovernmentonline.org</u>

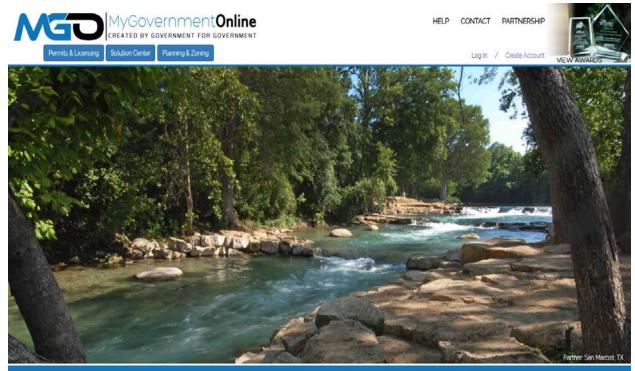

## What Can We Help You Do Today?

2. Click on the blue Create Account link at the top right of your screen.

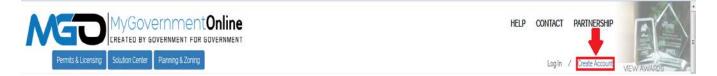

3. Fill in the user account login information required to create your new account. A valid E-mail address is required. The password you enter is very important. Please do not forget the e-mail address. Also ensure that you are not typing in capital letters as the password you enter will be case sensitive. The telephone number you enter must be an active working telephone number. The software service will call the telephone number once you have completed the account creation process. You must be able to answer the telephone call in order for your account to become active. Please phrase the Challenge Question in the form of a question such as "What is your mother's maiden name?" The answer you type should be one word only such as "Smith."

|                                                                                                    | HELP | CONTACT | PARTNERSHIP      |            |
|----------------------------------------------------------------------------------------------------|------|---------|------------------|------------|
| Permits & Licensing Solution Center Planning & Zoning                                                                                                    |      | Log In  | / Create Account | MEW AWARDS |
| Create Account on Customer Portal                                                                                                    |      |         |                  |            |
| D important:<br>9. Before an account becomes hilly kindional it will require phone verification. You can still login without a verified account but some features will be disabled.                                                                      |      |         |                  |            |
| 2. Upon dicising the "Dreate Account" button below, a phone vertication call will be made to the listed phone number within a few minutes. Upon answering the call please press 1 to verify your account                                                 |      |         |                  |            |
| 3 If you miss the call you can retry the call by logging in under your account and pressing the 'Retry Phone Verity' button. If you have any brouble with this process please call our office at 1-866-957-3764 and we will help you verity your account |      |         |                  |            |
| Your Login Information                                                                                                    |      |         |                  |            |
| E-mail * Confirm E-mail *                                                                                                    |      |         |                  |            |
| Password * Confirm Password *                                                                                                    |      |         |                  |            |
| Your Account Information                                                                                                    |      |         |                  |            |
| First Name * Last Name * Dusiness Name                                                                                                    |      |         |                  |            |
| © Enter a phone number that will be used to verify your account                                                                                                    |      |         |                  |            |
| Phone Number *                                                                                                    |      |         |                  |            |
| 000 000 000                                                                                                    |      |         |                  |            |
| Enter a question and answer to retrieve your password or verify your account manually                                                                                                    |      |         |                  |            |
| Challenge Question * Challenge Answer *                                                                                                    |      |         |                  |            |
|                                                                                                    |      |         |                  |            |
| Create Account                                                                                                    |      |         |                  |            |
|                                                                                                    |      |         |                  |            |
|                                                                                                    |      |         |                  |            |

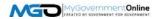

4. You will receive an "Account Created" confirmation stating that your account has been created. Click the Close button to close the message. A telephone call to the telephone number you provided will follow shortly. When you receive the call, answer the call and press the number 1 on your keypad when prompted. This completes the account activation process.

If you do not receive the telephone call within 10 minutes, please call the MyGovernmentOnline support line at 1-866-957-3764, option 2 for assistance. Please have your e-mail address and the telephone number used to create your account ready.

| NGO                                                      | MyGovernme<br>created by government Fi<br>Solution Contor                                                                                                    | JR GOVERNMENT                                                                                                    | HELP | CONTACT | PARTNERSHIP      |             |  |  |
|----------------------------------------------------------|----------------------------------------------------------------------------------------------------|----------------------------------------------------------------------------------------------------|------|---------|------------------|-------------|--|--|
| remuse recesso                                           | Solution Center Planning & Zorin                                                                                                    |                                                                                                    |      | Log In  | / Create Account | VIEW AWARDS |  |  |
| Create Account on Custo                                  | mer Portal                                                                                                    |                                                                                                    |      |         |                  |             |  |  |
| () Important:<br>1 Below an account becomes fully lamite | nal it will enquire phone verification. You can                                                                                                    | All logic affind a verified account but some buttons will be its abled                                                                                    |      |         |                  |             |  |  |
| 2. Spen creating the "Carlos Account" but                | 2 Upon diking the "bride Account" boths serve applice unklober can write expose to the laboratione number within a live minutes - upon asserting the call proceedance. 15 years |                                                                                                    |      |         |                  |             |  |  |
| 3. If you must the call you can netry the call           | by logging in under your account and pressio                                                                                                    | g the "Roty Phone Work" button. If you have any troute with this process please call our office at 1-885-897-3784 and we will hole you with your account. |      |         |                  |             |  |  |
| Your Login Information                                   |                                                                                                    |                                                                                                    |      |         |                  |             |  |  |
| E-mart*                                                  | Confirm E-maz *                                                                                                    |                                                                                                    |      |         |                  |             |  |  |
| mgotest2@scpdc org                                       | mgotest2@scpdc.org                                                                                                    |                                                                                                    |      |         |                  |             |  |  |
| Password *                                               | Confirm Password *                                                                                                    | Account Created                                                                                                    | ×    |         |                  |             |  |  |
| 1                                                        | ****                                                                                                    | Your account has been created.                                                                                                    |      |         |                  |             |  |  |
| Your Account Information                                 |                                                                                                    |                                                                                                    |      |         |                  |             |  |  |
| First Name * Last Na                                     | me * Business Name                                                                                                    | CLOSE                                                                                                    |      |         |                  |             |  |  |
| jane jane                                                |                                                                                                    |                                                                                                    |      |         |                  |             |  |  |
| Enter a phone number that will a                         | e used to verify your account.                                                                                                    |                                                                                                    |      |         |                  | 1           |  |  |
| Phone Number 7                                           |                                                                                                    |                                                                                                    |      |         |                  |             |  |  |
| 985 985 9850                                             |                                                                                                    |                                                                                                    |      |         |                  |             |  |  |
| Enter a question and answer to                           | retrieve your pasaword or verily your a                                                                                                    | cedunt mainually.                                                                                                    |      |         |                  |             |  |  |
| Challenge Question *                                     | Challenge Answer *                                                                                                    |                                                                                                    |      |         |                  |             |  |  |
| What is your mothers maiden name                         | ? Johnson                                                                                                    |                                                                                                    |      |         |                  |             |  |  |
| Create Account                                           |                                                                                                    |                                                                                                    |      |         |                  |             |  |  |

\*This completes the account creation process and you are now ready to login. Please refer to the table of contents on page 4 to perform the next task desired.

#### **Table of Contents**

After creating your MyGovernmentOnline user account, here are several items you may want to accomplish using the MyGovernmentOnline software.

- 1. I want to view a list of "My Permits" online (Pending and/or Issued). (Jump to page 5)
- 2. I want to ADD a permit to my "My Permits" list. (Jump to page 7)
- 3. I want to request an inspection. (Jump to page 9)
- 4. I want to view a required inspection sequence and other requirements for my project. (Jump to page 12)
- 5. I want to view a completed inspection report (Passed or Failed). (Jump to page 14)
- 6. I want to upload PDF documents required for my project. (Jump to page 16)
- I want to view PDF documents my jurisdiction has uploaded to my project such as Plan Review Comment Letters, Copies of "Permitted/Approved" Plans, etc. (Jump to page 18)
- 8. I want to apply online for a permit. (Jump to page 19)
- 9. I want to apply online for a Planning and Zoning related project (Subdivision, Rezoning, Etc.).(Jump to page 28)
- 10. I want to pay online for permit fees due. (Jump to page 35)
- 11. I want to print a copy of my permit document. (Jump to page 37)

# "My Permits" – View a List of Your Personal Permits (Pending and/or Issued)

The MyPermits section allows you to view your personal list of permits whether the permit has been issued or is still pending. Here are the steps to view the MyPermits list.

1. Login with your user account by clicking the Login link located at the top right area of the website.

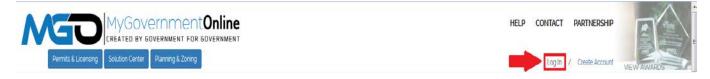

2. Enter your FULL e-mail address and then the password to your account in the window that appears.

|                                                                                                    |                                                           |          |                  | HELP CONTACT | PARTNERSHIP      |            |
|----------------------------------------------------------------------------------------------------|-----------------------------------------------------------|----------|------------------|--------------|------------------|------------|
| Permits & Licensing Solution Center Planning & Zoning                                                                                           |                                                           |          |                  | t og in      | 1 Create Account | NEW AWARDS |
| Customer Portal Overview                                                                                                    |                                                           |          |                  |              |                  |            |
| Create Account                                                                                                    |                                                           |          |                  |              |                  |            |
| To get started, login to your account in the upper tell hand corner or create a new account if you do not have one                              |                                                           |          |                  |              |                  |            |
| Reporting and Searching                                                                                                    |                                                           |          |                  |              |                  |            |
| To locate a specific permit by number, address or name click search permits. Then select the state and jurisdction you would like to search     |                                                           |          |                  |              |                  |            |
| For more advanced reporting, cick the link that says "advanced reporting or bulk<br>downloads" that will appear after selecting your prediction | Login                                                     |          | х                |              |                  |            |
| Manage Existing Permit                                                                                                    | E-mail                                                    | Password | Forgol password? |              |                  |            |
| Search for the permit you would like to manage and circk "add to account" to be able to perform any of the following tasks.                     | mgatest2@sc.pdc.org<br>Login failed<br>Creale New Account |          |                  |              |                  |            |
| Request an inspection for your jobsite     Print completed inspection reports                                                                   |                                                           |          |                  |              |                  |            |

3. Click on the "My Account" button in the top right section of the webpage. This will take you to your My Account dashboard.

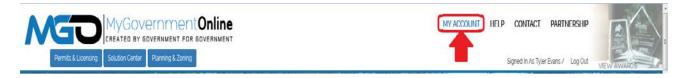

4. Scroll down the page until you see the section called "My Permits" as shown below. This is the section that contains all of the permits that have been added to your account. From this section you are able to view the project details, completed inspection reports, view plan review documents, and upload documents to a project by clicking the "View Permit" button on the left. You may also request an inspection by clicking "Request" on the right side of the screen.

| rojectiD T  | Jurisdiction T   | Project #  | Address                                                | T Issued T | Request inspection |   |
|-------------|------------------|------------|--------------------------------------------------------|------------|--------------------|---|
| View Permit | Pflugerville     | 13-105     | 16908 Bridgefarmer Pflugerville TX 78759               | 07-17-2013 | Request            | 8 |
| View Permit | Georgetown       | 2013-12334 | 201 SAN GABRIEL VILLAGE BLVD GEORGETOWN TX 78626       | 05-31-2013 | Request            | 8 |
| View Permit | Georgetown       | 2013-12721 | 1217 HAVEN LN., #101 GEORGETOWN TX 78626               | 04-17-2013 | Request            | 8 |
| View Permit | Cedar Park       | 2012-7101  | 12342 FM 620 N AUSTIN TX 78750                         | 12-28-2012 | Request            | ε |
| View Permit | Cedar Park       | 2012-7256  | 625 WILLIAMS WAY CEDAR PARK TX 78613                   | 12-14-2012 | Request            | E |
| View Permit | Georgetown       | 2012-10872 | 2205 WOLF RANCH PKWY GEORGETOWN TX 78628               | 12-03-2012 | Request            | ε |
| View Permit | East Baton Rouge | 17605      | 4600 SHERWOOD COMMON BLVD STE 101 BATON ROUGE LA 70816 | 11-16-2012 | Request            | ε |

\*If you do not see a particular project in your My Permits list, please proceed to the instructions on the next page which will show you how to add a permit to your My Permits list.

#### Add a Permit to the "My Permits" List

If you would like to add a project to your My Permits list, please follow these simple steps.

1. Once you are logged into the portal, click on the button at the top left side of the screen that says Permits and Licensing.

| MyGovernmentOnline<br>CREATED BY GOVERNMENT FOR GOVERNMENT<br>Permils & Licerbing Solution Center Planning & Zoning                                                                                                    | MY ACCOUNT HELP CONTACT PARTNERSHIP<br>Signed In As Tyler Evans / Log Out                                                                              |
|----------------------------------------------------------------------------------------------------|----------------------------------------------------------------------------------------------------|
| 2. Select the appropriate state your project is located in first. The authorizing the permit. Enter the Project Number (This is the number) OR you may search for the permit by the address Star Please do not try to search using both the Project Number an choose to search by address, you must enter the Street Num field and then enter the Street Name ONLY in the Street Name button.                                    | same number as the permit<br>r <b>eet Number</b> and <b>Street Name.</b><br>d the Address. <b>Note: If you</b><br><b>ber ONLY in the Street Number</b> |
| MY A CREATED BY GOVERNMENT FOR GOVERNMENT<br>Permits & Licensing Solution Center Planning & Zoning Search Permit Applications                                                                                                    | CCOUNT HELP CONTACT PARTNERSHIP<br>Signed in As jane jane / Log Out                                                                                    |
| Required                                                                                                    |                                                                                                    |
| Select Jurisdiction: You can select default values for country, state, and jurisdiction in your account. If selected, these filters will be automatically set when you log in                                                                                                    |                                                                                                    |
| Country: United States V State: Louisiana V<br>Aurisolotion Whovile V                                                                                                    |                                                                                                    |
| Click here for advanced reporting or bulk downloads. Otherwise, continue below                                                                                                    |                                                                                                    |
| Suggested                                                                                                    |                                                                                                    |
| Please fill out only one of the suggested categories for best results. At least one suggested field must be filled out in order to search. Project # OR Street Number Street Name Ex: Less information will return more results. If the address you are looking for is 123 North Smith Street, put "123" in the Street Number box and "Smith" in the Street Name box. Optional Only used to narrow down a large field of permits |                                                                                                    |
| Search                                                                                                    |                                                                                                    |
|                                                                                                    | No items to display                                                                                                    |

3. The search result will show up at the lower part of the page. Ensure you have located the correct project and then click the "Add to My Account" button on the right side of the screen in the search result.

| 2013-106<br>Jurisdiction: Hernando<br>Type: 3/4 Inch Tap Meter,4 Inch Sewer Tap (Inside City Limis<br>Create Date: 09/12/2013 | ) Electrical Permit Mechanical Permit Plumbing Permit Residential New Water Deposit - Residential | + Add to my account |
|----------------------------------------------------------------------------------------------------|---------------------------------------------------------------------------------------------------|---------------------|
| Business                                                                                                    | Applicant<br>Ken Jenkins                                                                          |                     |
| Physical Address<br>123 Hernando St<br>0000 Hernando, MS                                                                      | Malling Address<br>PO Box 123<br>O Memando, MS                                                    |                     |
| Lot Number<br>23<br>Square Footage<br>0<br>Description<br>Single Family House New                                             | Subbrision<br>Sugar Care Subdivision                                                              |                     |
| x • <b>()</b> • •                                                                                                    |                                                                                                   | 1 - 1 of 1 items    |

4. A window will open as shown below. You may enter a project alias (special name) if you want to personally name your project but this is not required. Click the button that says "Add Project to My Account". Note: If you receive a message stating that you cannot add the project to your account, please call technical support for assistance at 1-866-957-3764, option 2.

| et Name:             | Add project to your account                                                                                                    | × |
|----------------------|----------------------------------------------------------------------------------------------------|---|
| you are looking      | You may optionally enter a project alias to help you uniquely identify your projects.<br>The project alias is only seen by the account holder and will not be shared with other users. |   |
|                      | Project Alias                                                                                                    |   |
| Limits),Electrical F | Cancel Add Project to My Account                                                                                                    |   |

5. You will see a new window confirming the permit is added to your account. The project is now in your "My Permits" list. Click "View Project Details" to view the project.

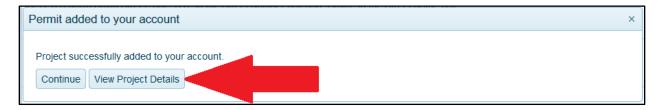

\*Remember that you may click on the button at the top right area of the webpage at any time to return to your My Account Dashboard page to view your entire "My Permits" list.

## **Request an Inspection Online**

1. Once you are logged in, click on the "My Account" button at the top right area of the webpage.

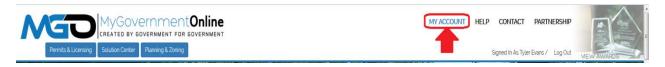

2. Scroll down to the "My Permits" section and click on the "Request" button associated with the project you desire.

| ProjectiD T | Jurisdiction T | Project # 7 | Address                          | т | Issued *   | Y Request inspection |    |
|-------------|----------------|-------------|----------------------------------|---|------------|----------------------|----|
| View Permit | Whoville       | 2013-1385   | 123 Testing St Whovile LA 00000  |   | 01-01-0001 | Request              | 83 |
| View Permit | Hernando       | 2013-106    | 123 Hernando St Hernando MS 0000 |   | 01-01-0001 | Request              | 83 |
|             |                |             |                                  |   |            |                      |    |

3. Begin by selecting the inspection type you wish to have performed from the drop down list.

| MyGovernmentOnline<br>CREATED BY GOVERNMENT FOR GOVERNMENT<br>Permits & Lucersing Soution Center Planning & Zonnig                                                                                                    | MY ACCOUNT HELP CONTACT PARTNERSHIP<br>Signed in As jane jane / Log Out |
|----------------------------------------------------------------------------------------------------|-------------------------------------------------------------------------|
| Request Inspection for Project #2016-1552                                                                                                    | Project Detai                                                           |
| Request Inspection                                                                                                    |                                                                         |
| Good Merning - 11                                                                                                    |                                                                         |
| Inspection Type: * Test Address * - Select Address - Requested Date: *  Bequested Date: *  D  C  Scheduled date is a regust only  The Jurisdiction may modify the date based on their internal policies that account for the time the request la made, weekands and holidays. Peakse control the Jurisdiction may modify the date based on their internal policies that account for the time the request la made, weekands and holidays. |                                                                         |
| Notes                                                                                                    |                                                                         |

4. Select the date you wish to have the inspection performed by clicking on the calendar icon and then clicking on the date within the calendar displayed. Please note that based on work load, weather and other factors, it is possible that the jurisdiction may not be able to perform the inspection on the date requested. The jurisdiction will contact you in the event they are unable to perform the inspection on the date requested.

| N | GO                  | MyGov<br>created by g |                   | <b>Online</b> |
|---|---------------------|-----------------------|-------------------|---------------|
|   | Permits & Licensing | Solution Center       | Planning & Zoning |               |

Signed In As jane jan

#### Request Inspection for Project #2016-1552

| Request Inspection                                                                                                    |
|----------------------------------------------------------------------------------------------------|
|                                                                                                    |
| Good Morning - 1!                                                                                                    |
| Inspection Type: * Test                                                                                                    |
| Address: * Candycane C LA                                                                                                    |
| Requested Date: 11/18/20/16                                                                                                    |
| O Scheduled date is a request only.<br>The Jurisdiction may modify the date based on their internal policies that account for the time the request is made, weekends and holidays.<br>Please contact the Jurisdiction directly for more information. |
| Notes                                                                                                    |
|                                                                                                    |
| Add                                                                                                    |

5. Enter a note to the jurisdiction if desired. For example, you may want to provide a gate code, lock box, or any other information helpful to the inspector that will arrive at your job site. Notes are not required however.

| Notes |  |  |
|-------|--|--|
|       |  |  |
|       |  |  |
|       |  |  |
|       |  |  |
|       |  |  |
|       |  |  |
|       |  |  |

Click the "Add" button to add the inspection request to the queue. You may repeat steps 3 – 6 to add another inspection type to the list. IMPORTANT: Once you have added the inspections you desire you must click the "Submit Request(s) to Jurisdiction" button to complete the process.

#### Request Inspection for Project #2013-106

| Request Inspectio                                            | n                                               |                         |                                                                  |
|--------------------------------------------------------------|-------------------------------------------------|-------------------------|------------------------------------------------------------------|
| Inspection Type: *<br>Address: * 123 He<br>Requested Date: * | - Select Inspection Typ<br>rnando St Hernando M |                         | ¥                                                                |
|                                                              |                                                 |                         | account for the time the request is made, weekends and holidays. |
| Add                                                          |                                                 |                         |                                                                  |
| Inspection Type                                              | Requested Date                                  | Requested Action        |                                                                  |
| Building Inspection                                          | 09/20/2013                                      | Create Inspection Reque | Remove                                                           |
| WARNII<br>Submit<br>Submit Request(s)                        | button below for the                            | on request have been ad | dded you must press the<br>your inspection request(s)            |

7. You will receive a confirmation message as shown below which confirms that your request has been submitted. You are now finished with requesting your inspection.

| Request(s) Sent                                        |                                              |  |  |  |  |  |  |  |
|--------------------------------------------------------|----------------------------------------------|--|--|--|--|--|--|--|
| Success! Your inspection request(s) have been created. |                                              |  |  |  |  |  |  |  |
| Return to Project Request another Inspection           | Return to Project Request another Inspection |  |  |  |  |  |  |  |

#### **View Inspection Sequence and Other Requirements**

1. Once you are logged in, click on the "My Account" button at the top right area of the webpage.

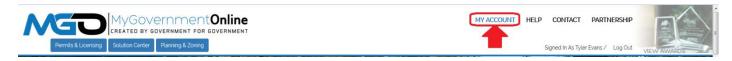

2. Scroll down to the "My Permits" section and click on the "View Permit" link associated with the project you desire.

| rojectiD T  | Jurisdiction T | Project # T | Address                          | т | Issued • • | Request Inspection |        |
|-------------|----------------|-------------|----------------------------------|---|------------|--------------------|--------|
| View Permit | Whoville       | 2013-1385   | 123 Testing St Whoville LA 00000 |   | 01-01-0001 | Request            | 83     |
| View Permit | Hernando       | 2013-105    | 123 Hernando St Hernando MS 0000 |   | 01-01-0001 | Request            | 8      |
| Page 2      | 2 of 2 (+)(+)  |             |                                  |   |            | 36 - 37 of 3       | 37 ite |

3. When the project opens, click on the tab called Requirements as shown below.

|                                                       |                  | MY ACCOUNT H | ELP CONTACT  | PARTNERSHIP         |                     |
|-------------------------------------------------------|------------------|--------------|--------------|---------------------|---------------------|
| Permits & Licensing Solution Center Planning & Zoning |                  |              | Signed in As | jane jane / Log Out | VIEW AWARDS         |
| roject #2016-1552                                     |                  |              |              |                     |                     |
| andycane LA 70301                                     |                  |              |              |                     |                     |
| Jurisdiction: Whoville                                |                  |              |              |                     |                     |
| Create Date: 06/30/2016                               |                  |              |              |                     |                     |
| Fees: 50.00 Fees Paid: 50.00<br>Balance Due: 50.00    |                  |              |              |                     |                     |
| Hatus: Approved                                       |                  |              |              |                     |                     |
| ypes:                                                 |                  |              |              |                     |                     |
| Print Receipt                                         |                  |              |              |                     |                     |
| Overview Contacts Requirements Payments               |                  |              |              |                     |                     |
| Assigned Project Types                                |                  |              |              |                     |                     |
|                                                       |                  |              |              |                     |                     |
|                                                       |                  |              |              |                     |                     |
| Inspections                                           |                  |              |              |                     |                     |
|                                                       |                  |              |              |                     |                     |
|                                                       |                  |              |              |                     | Request Inspection  |
| Current                                               | -                |              |              | _                   |                     |
| Sta T Schedule T Inspection Type                      | T Inspector Name |              |              | Tinspector          | · 7                 |
|                                                       |                  |              |              |                     | 19                  |
| (*) *) Page 0. ot 0. (*) (*)                          |                  |              |              |                     | No items to display |

4. The list of requirements will appear in Priority order. The items must be completed in the priority order displayed. Items in the same priority number can be requested or completed at the same time. If you have questions about the Requirements for any particular project,

please contact your jurisdiction for explanation.

|                                                                                                    | n: Hernando    |                    |        |           |                        |        |
|----------------------------------------------------------------------------------------------------|----------------|--------------------|--------|-----------|------------------------|--------|
| eate Date                                                                                            | e: 09/12/201   | 3 Update Date:     | NaN/   | NaN/0NaN  |                        |        |
| ermit Fees: \$2,551.95 Fees Paid: \$0.00                                                             |                |                    |        |           |                        |        |
| & Balance Due: \$2,551.95                                                                            |                |                    |        |           |                        |        |
| ermit Types:<br>Water Closets (5630) Showers (5632) Tubs (5633) Sinks (5635) Garbage Disposal (5636) |                |                    |        |           |                        |        |
| Commerc                                                                                              | ial - New/Rep  | lace Unit (5627)   | 4 Inch | Sewer Tap | o (Inside City Limits) | (6224) |
| Print Permi                                                                                          | t Receipt      |                    |        |           |                        |        |
|                                                                                                    | ~              |                    |        |           |                        |        |
| Overview                                                                                             | Contacts       | Requirements       | Pay    | /ments    |                        |        |
| Descript                                                                                             | ion            |                    |        | Priority  | Completed              |        |
| Building D                                                                                           | Department PI  | an Review (1st Re  | view)  | 1         | Yes                    |        |
| Are All Co                                                                                           | omments Addr   | ressed?            |        | 2         | Yes                    |        |
| Issue Per                                                                                            | mit            |                    |        | 3         | Yes                    |        |
| Engineeri                                                                                            | ng Plan Revie  | ew (2nd Review)    |        | 3         | Yes                    |        |
| Fire Depa                                                                                            | artment Plan F | Review (2nd Review | w)     | 3         | Yes                    |        |
| Life Safet                                                                                           | y Inspection   |                    |        | 4         | No                     |        |
| Plumbing                                                                                             | Rough-In Ins   | pection            |        | 4         | No                     |        |
| Framing I                                                                                            | nspection      |                    |        | 4         | No                     |        |
| Mechanic                                                                                             | al Inspection  |                    |        | 4         | No                     |        |
| Electrical                                                                                           | Inspection     |                    |        | 4         | No                     |        |
| Zoning In                                                                                            | spection       |                    |        | 4         | No                     |        |
| Foundatio                                                                                            | on Inspection  |                    |        | 4         | No                     |        |
| Building Ir                                                                                          | nspection      |                    |        | 4         | No                     |        |
|                                                                                                    |                |                    |        |           |                        |        |

#### **View Completed Inspection Reports**

You can view a completed inspection report online any time. This will allow you to see if you Passed an inspection or if you Failed and inspection and why.

1. Once you are logged in, click on the "My Account" button at the top right area of the webpage.

|                                                       | MY ACCOUNT HELP CONTACT PARTNERSHIP |             |
|-------------------------------------------------------|-------------------------------------|-------------|
| Permits & Licensing Solution Center Planning & Zoning | Signed In As Tyler Evans / Log Out  | VIEW AWARDS |

2. Scroll down to the "My Permits" section and click on the "View Permit" link associated with the project you desire.

| rojectiD T  | Jurisdiction 7 | r Project# T | Address T                        | Issued *   | ▼ Request Inspection |        |
|-------------|----------------|--------------|----------------------------------|------------|----------------------|--------|
| View Permit | Whoville       | 2013-1385    | 123 Testing St Whovile LA 00000  | 01-01-0001 | Request              | 83     |
| View Permit | Hernando       | 2013-105     | 123 Hernando St Hernando MS 0000 | 01-01-0001 | Request              | 8      |
| Page 2      | of2 (*)(*)     |              |                                  |            | 36 - 37 of           | 37 ite |

3. When the project opens, **scroll** down the page to the section called **Inspections** and view the **History** of inspections performed. To view the full report details, click on the PRINTER ICON at the far right.

| Status 1          | Scheduled Date * Y                                                                                              | Inspection Type              | T Inspector Name | T Inspector Phone   |
|-------------------|----------------------------------------------------------------------------------------------------|------------------------------|------------------|---------------------|
| New               | 09/20/2013                                                                                                    | Building Inspection          | Not Assigned     | (111) 222 3333      |
| listory<br>Status | Inspection Date • •                                                                                             | Inspection Type              | Inspector Name   | Y Inspector Phone Y |
|                   | Inspection Date • •                                                                                             | Inspection Type              | Y Inspector Name | Y Inspector Phone Y |
| Failed            | the second second second second second second second second second second second second second second second se | Plumbing Rough-In Inspection | Dennis Sing      | (662) 429-9092      |
| Pa                | ge 1 of 1 (P)                                                                                                   |                              |                  | 1-10/10             |
|                   |                                                                                                    |                              |                  | /                   |

4. The full inspection report will open in another window of your web browser. If the inspector chose to provide additional information about the inspection, the **Details** will be displayed at the bottom of the report. The basic report will always provide the **Inspection Type**, **DATE** the inspection was performed, and the result of the inspection (**Pass or Fail**).

|                                                                                                    | FAILED                                        | Inspection Date: 9/12/2013 11:44:00 AM<br>en Jenkins should contact Hernando at<br>for further information. |  |  |
|----------------------------------------------------------------------------------------------------|-----------------------------------------------|----------------------------------------------------------------------------------------------------|--|--|
| Permit Number<br>2013-106                                                                                                    | Work Order ID<br>1246258                      | Inspection ID<br>2087703                                                                                    |  |  |
| Jurisdiction<br>Hernando                                                                                                    | Inspection type<br>Plumbing Rough-In Inspecti | Inspector<br>on Dennis Sing                                                                                 |  |  |
| Customer<br>Ken Jenkins                                                                                                    | Address<br>123 Hernando St Hernando,<br>0000  | Phone<br>MS 9858512900                                                                                      |  |  |
| Scheduled<br>9/13/2013 11:39:00 AM                                                                                                    | Completed<br>9/12/2013 11:44:00 AM            | Uploaded<br>9/12/2013 11:45:20 AM                                                                           |  |  |
| Details<br>Not ready.                                                                                                    |                                               |                                                                                                    |  |  |
| The information included in this report is also available at<br><b>MyPermit</b> Now.org<br>For more information on accessing your information through MyPermitNow.org's free Customer Portal,<br>Visit MyPermitNow.org, or contact our support line at 1-866-95-PERMIT (73764) |                                               |                                                                                                    |  |  |

\*If you wish to print the report, please go to the FILE menu option in the top left corner of your browser and select print.

#### **Upload PDF Documents to Your Project**

In the event the jurisdiction will need additional documents or revised plans for your project, you will have the option of uploading the documents through the customer portal. Please ensure that the document is a PDF document and is saved to your local computer prior to starting the process.

1. Once you are logged in, click on the "My Account" button at the top right area of the webpage.

|                                                       | MY ACCOUNT HELP CONTA | CT PARTNERSHIP        |             |
|-------------------------------------------------------|-----------------------|-----------------------|-------------|
| Permits & Licensing Solution Center Planning & Zoning | Signed In As          | Tyler Evans ∕ Log Out | VIEW AWARDS |

2. Scroll down to the "My Permits" section and click on the "View Permit" link associated with the project you desire.

| ly Permits  |                |           |                                  |              |                    |          |
|-------------|----------------|-----------|----------------------------------|--------------|--------------------|----------|
| ProjectiO Y | Jurisdiction T | Project # | Address T                        | Issued • • • | Request Inspection |          |
| View Permit | Whowlie        | 2013-1385 | 123 Testing St Whovile LA 00000  | 01-01-0001   | Request            | 8        |
| View Permit | Hernando       | 2013-106  | 123 Hernando St Hernando MS 0000 | 01-01-0001   | Request            | α.       |
| Page        | 2 of 2 (+ (+)  |           |                                  |              | 36 - 37 of 3       | 37 items |
|             |                |           |                                  |              |                    |          |
|             |                |           |                                  |              |                    |          |
|             |                |           |                                  |              |                    |          |

3. When the project opens, **scroll** down the page to the section called **Customer Documents.** Click on the link at the far right that says **"Add New File"**.

| Customer Documents      |               |                     |
|-------------------------|---------------|---------------------|
|                         |               | Add New File        |
| File Name               | Y Description | T                   |
| (H) + Page 0 or 0 + (H) |               | No items to display |

4. Click the "Upload Files" button in the window that appears.

| Add New Project File | × |
|----------------------|---|
| Upload Files         |   |
|                      |   |

5. Select the file you wish to upload from the folder location on your computer and then click Open.

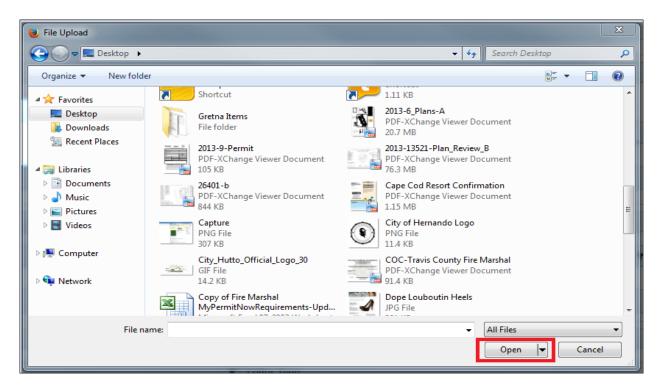

6. Allow the file time to upload. The length of time to upload will vary based on your Internet connection speed and the size of the file. Once the file has finished uploading you will see the File Name in the window. You may enter a short description in the Description box but it is not required. Click the Save button to complete the file upload process.

| Add New Project File | Э           |        | > |
|----------------------|-------------|--------|---|
| Upload Files         |             |        |   |
| FileName             | Description |        |   |
| Hernando Permit Doo  | c.pdf       | remove |   |
| Save                 |             |        |   |

7. The file name will display in the Customer Documents section confirming the document has uploaded to the project. The jurisdiction will see the file and contact you if necessary.

| File Name Y              | Description Y    |
|--------------------------|------------------|
| Hernando Permit Doc. pdf | 6                |
| Page 1 of 1 P P          | 1 - 1 of 1 items |

#### View Files and Plan Review Letters from the Jurisdiction

You can view documents and plan review letters that the jurisdiction has added to your project. These documents may communicate a need for revisions required to plans you have submitted or other information related to the project. This section also catalogs the plans you have submitted to the jurisdiction and saves the files historically.

1. Once you are logged in, click on the "My Account" button at the top right area of the webpage.

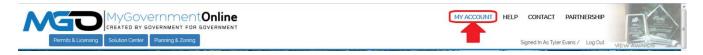

2. Scroll down to the "My Permits" section and click on the "View Permit" link associated with the project you desire.

| My Permits  |                  |           |                                  |            |                    |          |
|-------------|------------------|-----------|----------------------------------|------------|--------------------|----------|
| ProjectiO 1 | r Jurisdiction T | Project#  | Address T                        | issued • • | Request Inspection |          |
| View Permit | Whoville         | 2013-1385 | 123 Testing St Whovile LA 00000  | 01-01-0001 | Request            | 8        |
| View Permit | Hemando          | 2013-106  | 123 Hernando St Hernando MS 0000 | 01-01-0001 | Request            | 8        |
| Page        | 2 of 2 + +       |           |                                  |            | 36 - 37 of 3       | 37 items |
|             |                  |           |                                  |            |                    |          |
|             |                  |           |                                  |            |                    |          |
|             |                  |           |                                  |            |                    |          |

3. When the project opens, **scroll** down the page to the section called **Jurisdiction Documents and Plan Review Letters.** The Jurisdiction Documents section displays files that can be downloaded and viewed in PDF format. The Plan Review Letters section allows you to download and view letters in PDF format. The links to the far right allow you to view any of the items. The documents will open in your computers PDF Reader just as any other PDF document is viewed.

| e Name               | T Folder Name | T Category | T Status | T Revisi | ▼ Upload Date ▼ | T               |
|----------------------|---------------|------------|----------|----------|-----------------|-----------------|
| 13-10053-Plans-A.pdf | Plan Review   |            |          | 0        | 12/31/2013      | -0              |
| A Page 1 of 1 A H    |               |            |          |          |                 | 1 - 1 of 1 iter |
| Review Letters       |               |            |          |          | ,               | 1 - 1 of 1 Rei  |
|                      | T Letter Typ  |            |          |          |                 | T View PD       |

## Apply Online for a Permit

You may apply for your permit online if your jurisdiction offers this feature. When applying for the permit you will be able to also upload plans and other documents in PDF format if documents and drawings are required for your project.

1. Once you are logged in, go to the "**Permits and Licensing**" button in the top left area of the screen and then click on **Apply Online**.

| M                     | 50                                                          | MyG                                    |                           |                        |                          |                     |                        | MY ACCOUNT                    | HELP      | CONTACT      | PARTI         | NERSHIP |            |
|-----------------------|-------------------------------------------------------------|----------------------------------------|---------------------------|------------------------|--------------------------|---------------------|------------------------|-------------------------------|-----------|--------------|---------------|---------|------------|
|                       | Permits & Licensing                                         | Solution Ce                            | nter Planning             | & Zoning               |                          |                     |                        |                               |           | Signed In As | i jane jane / | Log Out | MEW AWARDS |
| Apply Or              | Search Permits<br>Apply Online                              |                                        |                           |                        |                          |                     |                        |                               |           |              |               |         |            |
| Jurisdiction          | and Request Type *                                          |                                        |                           |                        |                          |                     |                        |                               |           |              |               |         | L.         |
| Some ju     flyour ju | urisdictions do not accept<br>urisdiction or jurisdiction's | online application<br>department is no | s.<br>Listed please conta | ct that jurisdiction d | irectly for their applie | cation procedure.   |                        |                               |           |              |               |         |            |
| Contraction of the    | United States                                               | • State. *                             | Louisiana                 | •                      |                          |                     |                        |                               |           |              |               |         |            |
| Jurisdiction:         | Whoville                                                    |                                        | *                         |                        |                          |                     |                        |                               |           |              |               |         |            |
| Project Type          | Permit                                                      |                                        | •                         |                        |                          |                     |                        |                               |           |              |               |         |            |
| Next                  |                                                             |                                        |                           |                        |                          |                     |                        |                               |           |              |               |         |            |
|                       |                                                             |                                        |                           |                        | N                        |                     |                        |                               |           |              |               |         |            |
|                       |                                                             |                                        |                           |                        | © co                     | pyright reserved to | to MyGovernmentOnlin   | ne.org - 2016                 |           |              |               |         |            |
|                       |                                                             |                                        |                           |                        |                          |                     | k for Mobile App.      |                               |           |              |               |         |            |
|                       |                                                             |                                        |                           | Welcome                | to our new site de       | esign. Please conti | tact us with any quest | ions. To view the old site ci | ick here. |              |               |         |            |

2. In order, select the State, Jurisdiction, and Project Type as shown below and then click next. If you do not see the jurisdiction in which you desire to submit an application to after selecting the state, then the jurisdiction does not yet offer the "Apply Online" feature at this time.

|                                                                                                    | MY ACCOUNT HELP             | CONTACT PARTNERSHIP              |            |
|----------------------------------------------------------------------------------------------------|-----------------------------|----------------------------------|------------|
| Permits & Licensing Solution Center Planning & Zoning                                                                                                    |                             | Signed In As jane jane / Log Out | MEW AWARDS |
| Apply Online                                                                                                    |                             |                                  |            |
| Jurisdiction and Request Type *                                                                                                    |                             |                                  |            |
| tome jurnidictions do not accept online applications.     If your jurnsection or jurniduction's department is not listed please contact that jurniduction directly for their application procedure. |                             |                                  |            |
| Country * United States * State * Louisiana *<br>Jurisdiction. * Whovite                                                                                                    |                             |                                  |            |
| Project Type: * Permit * Next                                                                                                    |                             |                                  |            |
|                                                                                                    |                             |                                  |            |
|                                                                                                    | SovernmentOnline            |                                  |            |
| © copyright reserved to My                                                                                                    | GovernmentOnline.org - 2016 |                                  |            |

Click for Mobile App. Welcome to our new site design. Please contact us with any questions. To view the old site click here.

3. Select "**Get Started on a New Application**" to begin the application process. You should only use the "**Add a Permit to an Existing Account**" option if you are applying for an Electrical, Mechanical or Plumbing permit that will be added on to an already issued building permit.

|                                                                         | MY ACCOUNT                  | HELP CON | TACT PARTNERSHIP            |             |
|-------------------------------------------------------------------------|-----------------------------|----------|-----------------------------|-------------|
| Permits & Licensing Solution Center Planning & Zoning                   |                             | Signe    | d In As jane jane / Log Out | VIEW AWARDS |
| Apply Online                                                            |                             |          |                             |             |
| Jurisdiction and Request Type *                                         |                             |          |                             | *           |
| Online Permitting Application *                                         |                             |          |                             |             |
| Get Started on a New Application<br>Add a permit to an existing project |                             |          |                             |             |
|                                                                         |                             |          |                             |             |
| © copyright reserved to My                                              | GovernmentOnline.org - 2016 |          |                             |             |

Click for Mobile App. Welcome to our new site design. Please contact us with any questions. To view the old site click here.

4. Select an application type.

|                                                       | MY ACCOUNT HELP          | CONTACT PARTNERSHIP             |            |
|-------------------------------------------------------|--------------------------|---------------------------------|------------|
| Permits & Licensing Solution Center Planning & Zoning |                          | Bigned In As jane jane / Log Ou | VEW AWARDS |
| Apply Online                                          |                          |                                 |            |
| Jurisdiction and Request Type *                       |                          |                                 | e.         |
| Online Permitting Application *                       |                          |                                 | •          |
| Select an Application Type                            |                          |                                 | ł.         |
| Select an Application Type: Select an Option -        |                          |                                 |            |
| Back Next                                             |                          |                                 |            |
|                                                       | overnmentOnline          |                                 |            |
|                                                       | OVERNMENT FOR GOVERNMENT |                                 |            |

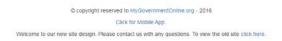

5. Enter the physical address of the project and then click next.

|                                                                                                    | MY ACCOUNT HELP CONTACT PARTNERSHIP          |
|----------------------------------------------------------------------------------------------------|----------------------------------------------|
| Permits & Licensing Solution Center Planning & Zoning                                                        | Signed In As jane jane / Log Out VIEW AWARDS |
| Apply Online                                                                                                 |                                              |
| Jurisdiction and Request Type *                                                                              | ,                                            |
| Online Permitting Application *                                                                              |                                              |
| Select an Application Type                                                                                   |                                              |
| Physical Address or Location *                                                                               | 2                                            |
| Please provide the physical address or location of your project.     To modify an existing permit click here |                                              |
| My Project has been addressed by the Junsdiction.     Address or Location: " City: " Zipcode: "              |                                              |
| Next                                                                                                    |                                              |
| Select Available Fees                                                                                        | :                                            |
|                                                                                                    |                                              |

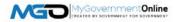

6. Now enter the Property Owner's contact information and then click next.

| Permits & Licensing Solution Cer                                                                                                    | ter Planning & Zoning  |                                      |
|----------------------------------------------------------------------------------------------------|------------------------|--------------------------------------|
| Permis & Licensing Solution Cer                                                                                                    | Panning a zoning       | Signed In As jane jane / Log Out MEW |
| Apply Online                                                                                                    | Search<br>Apply Online |                                      |
| Jurisdiction and Request Type *                                                                                                    |                        |                                      |
| Online Permitting Application *                                                                                                    |                        |                                      |
| Select an Application Type                                                                                                    |                        |                                      |
| Physical Address or Location *                                                                                                    |                        |                                      |
| Owner's Contact Information                                                                                                    |                        |                                      |
| First Name Last Name Mailing Address Address City                                                                                         | Suffix Business Name   |                                      |
| Email BN                                                                                                    | Louistana 🔹            |                                      |
| Cell Phone         000         000         0000         ©Notify           Home Phone         000         000         0000         ©Notify |                        |                                      |
| Work Phone (000) 000 0000 @Notify<br>Back Next                                                                                            |                        |                                      |
| Applicant's Contact Information                                                                                                    |                        |                                      |
| Contractor's Contact Information                                                                                                    |                        |                                      |
| Select Available Fees                                                                                                    |                        |                                      |

7. The Applicant contact information will automatically pre-fill from the user account information of your log-in account. You may select how you wished to receive automatic notifications during the project. Please note that e-mail notifications are more convenient and can be referred back to at any time since the notifications arrive in your e-mail inbox. It is strongly encouraged that you opt in for e-mail notifications. Missed telephone calls can cause you to miss some of your notifications during the project. To opt in for any notification method type, please click the check box next to the preferred method in which you would like to be notified. Click next to proceed.

| Permits & I                |                  | COVERNMENT FOR GOVERNMENT | MY ACCOUNT HELP CONTACT PARTNERSHIP<br>Signed in As jane jane / Log Out |   |
|----------------------------|------------------|---------------------------|-------------------------------------------------------------------------|---|
| Apply Online               |                  |                           |                                                                         |   |
| Jurisdiction and Reque     | st Type *        |                           |                                                                         | 7 |
| Online Permitting Applic   | ation *          |                           |                                                                         | * |
| Select an Application Ty   | pe               |                           |                                                                         |   |
| Physical Address or Loo    | ation *          |                           |                                                                         | * |
| Owner's Contact Inform     | ation            |                           |                                                                         | * |
| Applicant's Contact Info   | rmation          |                           |                                                                         | ÷ |
| First Name                 | Last Name        | Suffix Business Name      |                                                                         |   |
| jane                       | jane             |                           |                                                                         |   |
| Mailing Address<br>Address | City             | State Zipcode             |                                                                         |   |
|                            |                  | - Select State - Y        |                                                                         |   |
| Email mgotest2@scp         | dc.org           |                           |                                                                         |   |
| Cell Phone 000             |                  |                           |                                                                         |   |
|                            | Carlyony         |                           |                                                                         |   |
| Home Phone ( 985)          | 985 9850 ENotify |                           |                                                                         |   |
| Work Phone 000             | 000 0000 ENotify |                           |                                                                         |   |
| Back Next                  |                  |                           |                                                                         |   |
| Contractor's Contact In    | formation        |                           |                                                                         |   |
| Select Available Fees      |                  |                           |                                                                         |   |

8. Click the "Click Here" button to enter the Contractor's Information.

| Contractor's Contact Infor                  | mation *                     |                              |                                         |                        |  |  |  |  |
|---------------------------------------------|------------------------------|------------------------------|-----------------------------------------|------------------------|--|--|--|--|
| Search Jurisdiction Registered Contractors* |                              |                              |                                         |                        |  |  |  |  |
| Click Here * If you do                      | not find the contractor or n | eed to enter a state contrac | tor. Search is for Jurisdiction Registe | ered Contractors Only. |  |  |  |  |
| F s Name                                    | First Name                   | Last Name                    | Local License Number                    | State License Number   |  |  |  |  |
|                                             |                              |                              |                                         |                        |  |  |  |  |
|                                             |                              |                              |                                         |                        |  |  |  |  |

| Contractor's Contact I     | nformation *                      |                  |                |
|----------------------------|-----------------------------------|------------------|----------------|
| Contractor's Conta         | ct Information *                  |                  |                |
| Click here to sear         | rch a Jurisdiction Registered Cor | ntractor         |                |
| First Name                 | Last Name                         | Business Name    | License Number |
|                            |                                   |                  |                |
| Mailing Address<br>Address | City                              | State            | Zipcode        |
|                            |                                   | - Select State - | •              |
| Email                      | Notify                            |                  |                |
| Cell Phone                 | Notify                            |                  |                |
| Home Phone                 | ) Notify                          |                  |                |
| Work Phone                 | Notify                            |                  |                |
| Back Next                  |                                   |                  |                |

Proceed to enter the Contractor's contact information and then click next.

9. Select the **Application Type** desired from the drop down list. This represents the type of permit you are applying for.

| Select an Application | on Type                 |
|-----------------------|-------------------------|
| Application Type: *   | Commercial New Building |
| Back                  |                         |

10. Select the Applicable Fee that corresponds with the permit you are applying for. You must go in order by selecting the Category first, next select the Type, then select the Calculation and then click the Add button. Sometimes a variable will be required to calculate the fee. If a variable is required, an additional box will display for you to enter it. If you add a fee in error, you may click the Remove button and then select the correct fee by following the steps again.

| Select Available Fe | es                 |                |                       |                   |        |
|---------------------|--------------------|----------------|-----------------------|-------------------|--------|
| Commercial New B    | Building           |                |                       |                   |        |
| Category: * - Sele  | ct Category -      | ▼ Тур          | e: * - Select Type -  | •                 |        |
| Calculation: *      | lect Calculation - | ▼ Ac           | bt                    |                   |        |
| Categ               | 100/               | Туре           | Calculation           | Calculation Value |        |
|                     |                    |                |                       | oulouluion funce  |        |
| Commercial/Indust   | rial Construction  | Commercial New | Range Calculation TBD |                   | Remove |

\*Note: There is an option to select "I do not know which fee to use" in the event you are simply unaware which fee to select. The jurisdiction will be able to select the appropriate fee for you if this is the case. 11. Answer all questions in the Application Questionnaire. This is information required to process your application. Please make the absolute best effort to answer all questions accurately. If you do not know the answer to a question or if it is not applicable to your project, please enter "Not Known" or Not Applicable" so that you may proceed with submitting your application. Once you have completed all questions, click next to proceed.

| Application Questionnaire                                                                                                    |
|----------------------------------------------------------------------------------------------------|
| <ul> <li>All items marked with a red asterisk are required fields and must be completed before you are able to submit your application to the jurisdiction.</li> <li>If you are unsure of a required field's answer you may skip the question to answer other questions.</li> <li>After you press "next" to advance to the "review" section, you can press the "Save" button to save your progress and return to your application at a later date to continue your progress in completing the application.</li> </ul>                                                                                                    |
| Commercial Building*                                                                                                    |
| Business Name or Building Name *<br>Please enter the name of the Business or Building. Jumping Kids                                                                                                    |
| Project Description * Please enter a short description of your project such as "New Single Family House." Limit your response to ONE sentence. New children's play center.                                                                                                    |
| Method of Payment *<br>Please select your preferred method of payment. The permit office will contact you once the fees are ready for payment.                                                                                                    |
| Total Square Footage *       40000         Please provide the total square footage of your project.       40000                                                                                                    |
| Heated Square Footage * 38000 Please provide the heated are square footage.                                                                                                    |
| Un-Heated Square Footage * 2000 Please provide the un-heated area square footage.                                                                                                    |
| Valuation *<br>Please provide the valuation of your project. This is also refered to as the contract value of the project.                                                                                                    |
| Acknowledgment (Building) *                                                                                                    |
| Flood Plain * Is this a property in the Flood Plain? No                                                                                                    |
| Historic District * Is this a property in the Historic District? Is this a property in the Historic District? Is the Historic District? Is the Histo |
|                                                                                                    |
| Back Next                                                                                                    |

12. You may upload any files required with your application. Files uploaded must be in PDF format. Some types of files that may be required include a Site Plan, Survey, Building Drawings, Foundation Certification Letter, etc. To upload documents, click on the Upload Files button. Search for the files on your computer. Select the file and then click Open. Allow the file time to upload. You may repeat this process to upload multiple files. Once you have uploaded all files click the Next button to proceed.

| Files Upload                                                                                                    |
|----------------------------------------------------------------------------------------------------|
| <ul> <li>Please wait for the file(s) to finish uploading before proceeding to the next step.</li> <li>If you are expected to include files with your application, a notice will appear below these instructions to inform you of what to upload.</li> </ul> |
| Upload Files                                                                                                    |
|                                                                                                    |
| Back Next                                                                                                    |

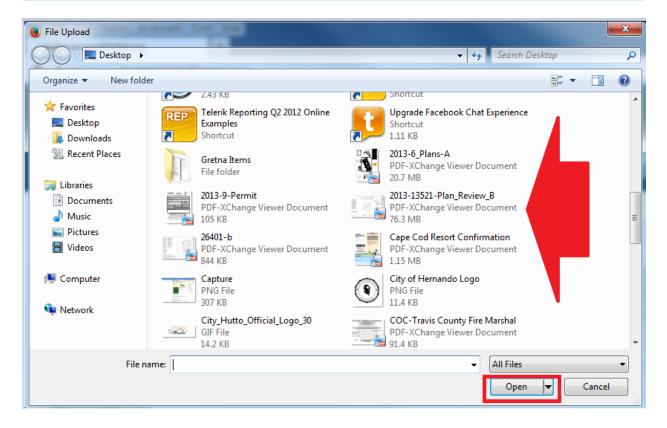

13. Click the Submit button only once to submit your application to the jurisdiction for review.

| Review                                                                                                    |
|----------------------------------------------------------------------------------------------------|
| () To save your current progress and complete your application another time, please press save before exiting. |
| Your application is ready to submit to the jurisdiction.                                                       |
| Back Save Submit                                                                                               |

You will receive a confirmation message and an application number. The jurisdiction will receive your application and begin processing the application. Once the jurisdiction accepts the application, you will be able to pay the permit fees. Please be patient. Someone from the jurisdiction will contact you to proceed or if they need additional information.

| ľ    | Application Created And Submitted                                                                                                    | × |
|------|----------------------------------------------------------------------------------------------------|---|
| ease | Your Application has been sent to Jurisdiction and has been assigned # APP-3<br>You will not be able to edit your application again unless the permit office returns your application to you for more information.<br>You may use your account to check the status of any applications you have submitted. |   |
| L    | CLOSE                                                                                                    |   |

### Apply Online for a Planning and Zoning Related Project

You may apply online for a Planning and Zoning related project if your jurisdiction offers this feature. An example of these project types are but are not limited to Subdivisions, Zoning Change Requests, Variances, Special Use Permits, etc. When submitting the application online you will be able to also upload documents in PDF format if documents and drawings are required for your project.

1. Once you are logged in, go to the "Planning and Zoning" button as shown below and then click on Apply Online.

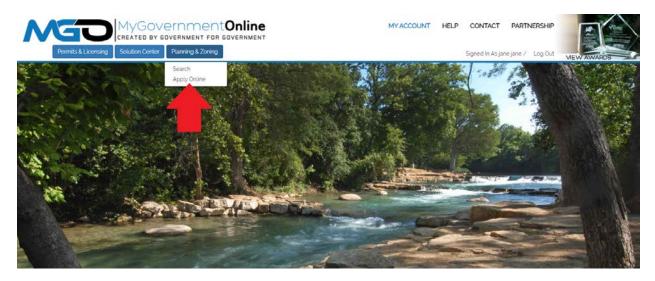

2. In order, select the State, Jurisdiction, and Project Type as shown below and then click next. If you do not see the jurisdiction in which you desire to submit an application to after selecting the state, then the jurisdiction does not yet offer the "Apply Online" feature at this time.

| Permits & Licensing Solution Center Planning & Zoning                                                                                                    | MY ACCOUNT H | IELP CONTACT PARTNERSHI |     |
|----------------------------------------------------------------------------------------------------|--------------|-------------------------|-----|
| Apply Online                                                                                                    |              |                         |     |
| Jurisdiction and Request Type "                                                                                                    |              |                         | . • |
| Some jurisdictions do not accept online applications.     Byour jurisdiction or jurisdiction's department is not listed please contact that jurisdiction directly for their application procedure. |              |                         |     |
| Country: * United States * State: * Louisiana * Jurisdiction: * SCPDC * Project Type: * Planning and Zoning * Next                                                                                 |              |                         |     |

3. Select "Get Started on a New Application" to begin the application process.

| Permits & Licensing Solution Center Planning & Zoning                   | Signed In As jane jane / Log Out |
|-------------------------------------------------------------------------|----------------------------------|
| Apply Online                                                            |                                  |
| Jurisdiction and Request Type *                                         | κ.                               |
| Online Permitting Application *                                         | ÷.                               |
| Get Started on a New Application<br>Add a permit to an existing project |                                  |

4. Select the Application Type that you wish to submit.

| MGC                             | MyGovernmentOnline                                | MY ACCOUNT HELF                                      | CONTACT PARTNERSHIP              |             |
|---------------------------------|---------------------------------------------------|------------------------------------------------------|----------------------------------|-------------|
| Permits & Licensin              |                                                   |                                                      | Signed In As jane jane / Log Out | VIEW AWARDS |
| Apply Online                    |                                                   |                                                      |                                  |             |
| Jurisdiction and Request Type   | 19 C                                              |                                                      |                                  | *           |
| Online Permitting Application * |                                                   |                                                      |                                  |             |
| Select an Application Type      |                                                   |                                                      |                                  |             |
| Select an Application Type: *   | Select an Option -                                |                                                      |                                  |             |
|                                 |                                                   |                                                      |                                  |             |
|                                 | © copyright reserved to MyG                       | overnmentOnline.org - 2016                           |                                  |             |
|                                 | Click for M                                       | obile App.                                           |                                  |             |
|                                 | Welcome to our new site design. Please contact us | with any questions. To view the old site click here. |                                  |             |

5. Enter the physical address of the project and then click next. You may also enter a general location in the Address field instead of an actual address when an address is not applicable.

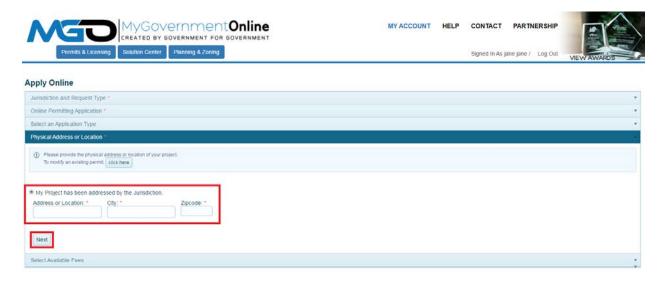

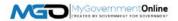

6. Enter the resident's contact information at this point.

| Permits &                  | MyGO<br>CREATED BY |               | Online<br>overnment | MY ACCOUNT | CONTACT PARTI | Log Out |             |
|----------------------------|--------------------|---------------|---------------------|------------|---------------|---------|-------------|
| Apply Online               |                    |               |                     |            |               |         | VIEW AWARDS |
| Jurisdiction and Reques    | st Type *          |               |                     |            |               |         | •           |
| Online Permitting Applic   | ation *            |               |                     |            |               |         | *           |
| Select an Application Ty   | pe                 |               |                     |            |               |         | *           |
| Physical Address or Loc    |                    |               |                     |            |               |         | *           |
| Resident's Contact Info    | rmation            |               |                     |            |               |         | *           |
| First Name                 | Last Name          | Suffix Busine | rss Name            |            |               |         |             |
| Mailing Address<br>Address | Слу                | State         | Zipcode             |            |               |         |             |
| Email                      | Noti               | ty .          |                     |            |               |         |             |
| Cell Phone (000)           | 0000 ENotify       |               |                     |            |               |         |             |
| Home Phone 000             | 000 0000 @Notify   |               |                     |            |               |         |             |
| Work Phone 000             | 000 0000 BNotify   |               |                     |            |               |         |             |
| Back Next                  |                    |               |                     |            |               |         |             |
| Application Questionnal    | ine                |               |                     |            |               |         | *           |
| Review                     |                    |               |                     |            |               |         | *           |

7. Answer all questions in the Application Questionnaire. This is information required to process your application. Please make the absolute best effort to answer all questions accurately. If you do not know the answer to a question or if it is not applicable to your project, please enter "Not Known" or Not Applicable" so that you may proceed with submitting your application. Once you have completed all questions, click next to proceed.

| Plat Application*                                                                                                    |
|----------------------------------------------------------------------------------------------------|
|                                                                                                    |
| Name of Project *                                                                                                    |
| Subdivision Name *                                                                                                    |
| Lot * Please enter the Lot number.                                                                                                    |
| Block * Please enter the Block number.                                                                                                    |
| Survey Name *                                                                                                    |
| Abstract Number * Please enter the Abstract Number.                                                                                                    |
| Total Acreage * Please enter the Total Acreage for the project.                                                                                                    |
| Existing Zoning * - Select Option -                                                                                                    |
| Proposed Zoning * Select Option -                                                                                                    |
| Existing Use *                                                                                                    |
| Proposed Use *                                                                                                    |
| Number of Residential Lots *<br>Please enter the number of reidential lots or enter NA if this is not applicable.                                                                                                    |
| Number of Multifamily Units *<br>Please enter the number of multifamily units or enter NA if this is not applicable.                                                                                                    |
| Number of Commercial Lots * Please enter the number of commercial lots or enter NA if this is not applicable.                                                                                                    |
| Waiver to the Statutory 30 Day Period *<br>Increby waive the statutory 30 day period identified in Section 212 009 of Texas Local Government Code to allow adequate time for review and processing of this plat application. |

8. You may upload any files required with your application. Files uploaded must be in PDF format. Some types of files that may be required include a Site Plan, Survey, Building Drawings, Foundation Certification Letter, etc. To upload documents, click on the Upload Files button. Search for the files on your computer. Select the file and then click Open. Allow the file time to upload. You may repeat this process to upload multiple files. Once you have uploaded all files click the Next button to proceed.

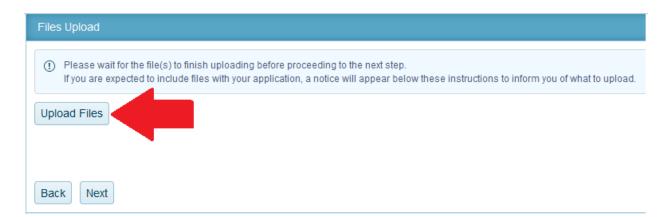

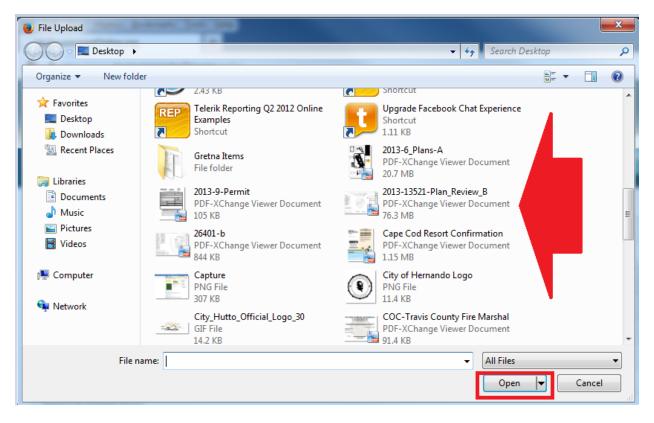

9. Click the Submit button only once to submit your application to the jurisdiction for review.

| Review                                                                                                    |
|----------------------------------------------------------------------------------------------------|
| () To save your current progress and complete your application another time, please press save before exiting. |
| Your application is ready to submit to the jurisdiction.                                                       |
| Back Save Submit                                                                                               |

You will receive a confirmation message and an application number. The jurisdiction will receive your application and begin processing the application. Once the jurisdiction accepts the application, you will be able to pay the permit fees. Please be patient. Someone from the jurisdiction will contact you to proceed or if they need additional information.

|      | Application Created And Submitted                                                                                                    | × |  |  |
|------|----------------------------------------------------------------------------------------------------|---|--|--|
| ease |                                                                                                    |   |  |  |
|      | Your Application has been sent to Jurisdiction and has been assigned # APP-3<br>You will not be able to edit your application again unless the permit office returns your application to you for more information.<br>You may use your account to check the status of any applications you have submitted. |   |  |  |
|      | CLOSE                                                                                                    |   |  |  |
|      |                                                                                                    |   |  |  |

#### **Paying Fees Online**

Once your jurisdiction has received your application, fees will be added to the project for payment. You may pay the fees online if the jurisdiction offers the online payment service. The jurisdiction will notify you via e-mail when you are able to go online to pay the fees. Here are the steps you should follow to pay the fee online.

1. Once you are logged in, click on the "My Account" button at the top right area of the webpage.

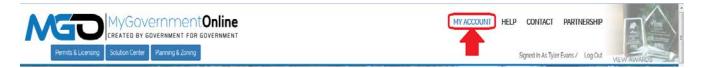

2. Scroll down to the "My Permits" section and click on the "View Permit" link associated with the project you desire.

| Wy Permits  |                                        |            |                                  |   |                |                    |          |
|-------------|----------------------------------------|------------|----------------------------------|---|----------------|--------------------|----------|
| ProjectiO   | Y Jurisdiction                         | ▼ Project# | Address                          | т | issued • • • • | Request Inspection |          |
| View Permit | Whoville                               | 2013-1385  | 123 Testing St Whoville LA 00000 |   | 01-01-0001     | Request            | 8        |
| View Permit | Hemando                                | 2013-106   | 123 Hernando St Hernando MS 0000 |   | 01-01-0001     | Request            | 8        |
| Page        | (H) Page 2 of 2 (F) H 36-37 of 37 fems |            |                                  |   |                |                    | s7 items |
|             |                                        |            |                                  |   |                |                    | -        |
|             |                                        |            |                                  |   |                |                    |          |
|             |                                        |            |                                  |   |                |                    |          |

3. When the project opens, click on the "Payments" tab shown below. This will take you to the page listing the fees applicable to the project. It is also the page that allows you to pay fees online.

#### Project #2014-311 3024 Magnolia Drive Hernando MS 38632

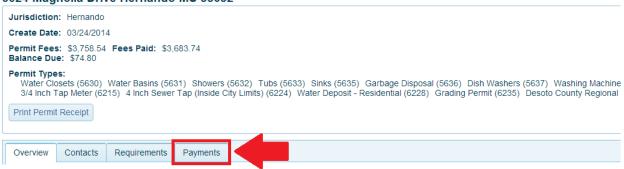

4. Scroll to the bottom of the Payments page where you will see a section labeled "New Payment". You will see the amount due in the Amount box. If you believe the fee is incorrect, please call the City/Jurisdiction assessing the fee so that they may correct the fee before processing the payment online. Otherwise, click the Pay Online button. This will take you to the credit card payment processor page.

| New | Payment    |                         |                                                            |
|-----|------------|-------------------------|------------------------------------------------------------|
|     |            |                         |                                                            |
| Rec | eived Date | 03/26/2014 Contact      | Not Applicable                                             |
|     | Туре       |                         |                                                            |
| 1   | Water      | Closets - Water Closets | \$                                                         |
| 1   | Water      | Basins - Water Basins   |                                                            |
| 1   | Showe      | rs - Showers            |                                                            |
| 1   | Tubs -     | Tubs                    |                                                            |
| 1   | Sinks -    | Sinks                   |                                                            |
| 1   | Garba      | ge Disposal - Garbage I | Disposal                                                   |
| 1   | Dish W     | ashers - Dish Washers   |                                                            |
| 1   | Washir     | ng Machines - Washing   | Machines                                                   |
| 1   | Water      | Heaters - Water Heaters | S                                                          |
| 1   | Gas Pi     | ping - Gas Piping       |                                                            |
| 1   | Main V     | /ater Supply Line/Sewe  | r Replacements - Main Water Supply Line/Sewer Replacements |
| 4   | Credit     | Card Processing Fee (3  | 3%) - Credit Card Processing Fee                           |
| Pay | ment Type  | Ref. Number             | Amount Description                                         |
| Cre | edit Card  | •                       | 77.04 Pay Online                                           |
|     |            |                         |                                                            |

5. On the credit card processor page, simply provide the information required in the fields listed and then click the button required to process your payment online. You will have the option to print a receipt once the payment is processed. The jurisdiction will contact you with any additional requirements or e-mail a copy of your permit once the payment is received.

#### Print a Copy of Your Permit Document

Once your jurisdiction has received payment of the permit fees and issues the permit, you may print a copy of your permit document from the customer portal. The jurisdiction will notify you via e-mail when you are able to go online and print a copy of your permit. Here are the steps you should follow to print a copy of your permit document.

1. Once you are logged in, click on the "My Account" button at the top right area of the webpage.

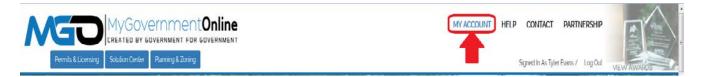

2. Scroll down to the "My Permits" section and click on the "View Permit" link associated with the project you desire.

| My Permits  |                  |           |                                  |              |                    |   |  |
|-------------|------------------|-----------|----------------------------------|--------------|--------------------|---|--|
| ProjectiO Y | Jurisdiction T   | Project#  | Address T                        | issued • • • | Request Inspection |   |  |
| View Permit | Whoville         | 2013-1385 | 123 Testing St Whovile LA 00000  | 01-01-0001   | Request            | 8 |  |
| View Permit | Hernando         | 2013-106  | 123 Hernando St Hernando MS 0000 | 01-01-0001   | Request            | 8 |  |
| Page        | 96-37 of 37 tems |           |                                  |              |                    |   |  |
|             |                  |           |                                  |              |                    |   |  |
|             |                  |           |                                  |              |                    |   |  |
|             |                  |           |                                  |              |                    |   |  |

3. When the project opens, click on the "Payments" tab shown below. This will take you to the page listing the fees applicable to the project. It is also the page that allows you to print a copy of the permit once the fees are paid and the jurisdiction issues the permit.

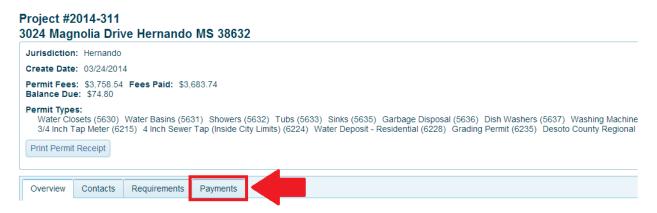

4. The "Payments" tab may list several fees that are required for the project. However, certain fees are classified as the fee that indicates the actual permit type. This is easily recognized when the "Print Permit" link shown at the far right is visible. If the "Print Permit" link is visible at the far right this means that the fee has been paid and the jurisdiction has issued

the permit. Click on the "Print Permit" link as shown below to print a copy of the permit document.

| Jurisdiction: Jefferson                                        |              |
|----------------------------------------------------------------|--------------|
| Create Date: 05/08/2014                                        |              |
| Permit Fees: \$12.00 Fees Paid: \$12.00<br>Balance Due: \$0.00 |              |
| Status: Permit Closed                                          |              |
| Permit Types: Credit Card Fee (5558) Garage Sale Permit (5562) |              |
| Print Permit Receipt                                           |              |
|                                                                |              |
| Overview Contacts Requirements Payments                        |              |
| Project Type Fees                                              |              |
| Credit Card Fee                                                |              |
| Cradit Cald Fee                                                |              |
| Total                                                          | Amount Due   |
| \$2,00                                                         | 0            |
|                                                                | Paid         |
|                                                                |              |
|                                                                | Print Permit |
| Garage Sale Permit                                             |              |
| Garage Sale Permit                                             | Amount Due   |

5. A copy of the permit document will display. Use the print options specific to your web browser to print a copy of the permit document.

|                                                                                                    |      |                      |        | ☆ 🔳    |
|----------------------------------------------------------------------------------------------------|------|----------------------|--------|--------|
|                                                                                                    | N    | ew tab               |        | Ctrl+T |
|                                                                                                    |      | w window             |        | Ctrl+N |
|                                                                                                    |      | w incognito window   | Ctrl+S | hift+N |
|                                                                                                    |      | okmarks<br>cent Tabs |        | *      |
|                                                                                                    |      | cent rabs            |        | · ·    |
| Jefferson Parish (Unincorporated)                                                                                                    | Ed   | it Cut               | Сору   | Paste  |
| Garage Sale Permit                                                                                                    | Sa   | ve page as           |        | Ctrl+S |
|                                                                                                    |      | od                   |        | Ctrl+F |
| Permit # 14-321772                                                                                                    |      | int                  |        | Ctrl+P |
|                                                                                                    | Zo   | om – 10              | 0% +   | 53     |
|                                                                                                    | Hi   | story                |        | Ctrl+H |
| Date(s) of Sale: 8/30/2014 to 9/1/2014                                                                                                    |      | wnloads              |        | Ctrl+J |
| Print Name:                                                                                                    | Sig  | in to Chrome         |        |        |
| Address:                                                                                                    | Se   | ttings               |        |        |
| Phone:                                                                                                    |      | out Google Chrome    |        |        |
| Items to be Sold: appliances, clothing, home decor, kitchenware                                                                                                    | H    | lp                   |        | +      |
| I have read and understood the requirements, rules and laws concerning such sales:                                                                                             | 🖸 Up | date Google Chrome   | •      |        |
| <ul> <li>\$10.00 Administrative Charge for each sale (non-refundable).</li> </ul>                                                                                              | м    | ore tools            |        |        |
| <ul> <li>Only two (2) garage sales at this location in any 12-month period.</li> <li>No signs allowed on telephone poles, neutral grounds or anywhere on any parish</li> </ul> | Ex   | t                    | Ctrl+S | hift+0 |
| right-of-way or property.                                                                                                    |      |                      |        |        |
| Maximum duration of sale is two (2) consecutive days     Time of sale shall not exceed 8:00 a.m. to 5:00 p.m.                                                                  |      |                      |        |        |
| <ul> <li>This permit (or a copy) must be prominentely posted on front of building at all</li> </ul>                                                                            |      |                      |        |        |
| times druing sale. <ul> <li>To view ordinances go to www.jeffparish.net</li> </ul>                                                                                             |      |                      |        |        |
| <ul> <li>To reschedule, please phone (504) 736-6961, M-F: 8:00 a.m. to 4:00 p.m.</li> </ul>                                                                                    |      |                      |        |        |
|                                                                                                    |      |                      |        |        |
| State of                                                                                                    |      |                      |        |        |
|                                                                                                    |      |                      |        |        |
| Louisiana                                                                                                    |      |                      |        |        |
|                                                                                                    |      |                      |        |        |
|                                                                                                    |      |                      |        |        |
| $\mathbf{V}\mathbf{e}_{\mathbf{r}_{\alpha}}$                                                                                                    |      |                      |        |        |
| <b>S</b> son <b>L</b>                                                                                                    |      |                      |        |        |
| <b>U</b>                                                                                                    |      |                      |        |        |
|                                                                                                    |      |                      |        |        |
| erson Paris                                                                                                    |      |                      |        |        |